See discussions, stats, and author profiles for this publication at: [https://www.researchgate.net/publication/358149263](https://www.researchgate.net/publication/358149263_MANUAL_TELEDERMATOLOGIA_Tecnico?enrichId=rgreq-227fff96fa043a09f7e2b917bfe6dec6-XXX&enrichSource=Y292ZXJQYWdlOzM1ODE0OTI2MztBUzoxMTE2OTE4NjE0MzYwMDY5QDE2NDMzMDU1NTczNjI%3D&el=1_x_2&_esc=publicationCoverPdf)

## [MANUAL TELEDERMATOLOGIA: Técnico](https://www.researchgate.net/publication/358149263_MANUAL_TELEDERMATOLOGIA_Tecnico?enrichId=rgreq-227fff96fa043a09f7e2b917bfe6dec6-XXX&enrichSource=Y292ZXJQYWdlOzM1ODE0OTI2MztBUzoxMTE2OTE4NjE0MzYwMDY5QDE2NDMzMDU1NTczNjI%3D&el=1_x_3&_esc=publicationCoverPdf)

**Technical Report** · January 2022 DOI: 10.13140/RG.2.2.14941.49121

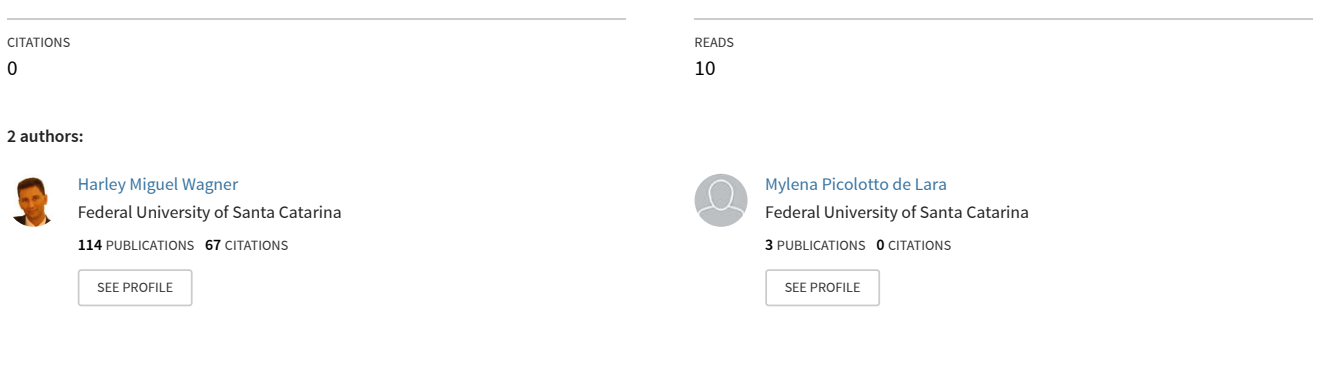

**Some of the authors of this publication are also working on these related projects:**

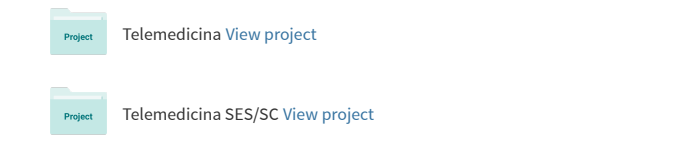

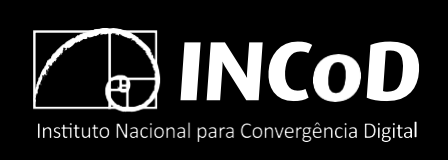

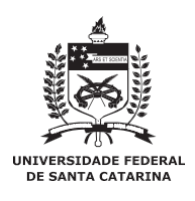

ISSN 2236-5281

Relatório Técnico **INCoD/TELEMED.02.2022.P**

# **MANUAL TELEDERMATOLOGIA: Técnico**

**Autores**:

Harley Miguel Wagner Mylena Picolotto de Lara

> Versão 1.0 Status: Final Distribuição: Externa **JANEIRO - 2022**

© 2011-2022 **INCoD** – Instituto Nacional para Convergência Digital

Todos os direitos reservados e protegidos pela Lei 9.610 de 19/02/1998. Nenhuma parte deste documento, sem autorização prévia por escrito do Instituto, poderá ser reproduzida ou transmitida sejam quais forem os meios empregados: eletrônicos, mecânicos, foto- gráficos, gravação ou quaisquer outros.

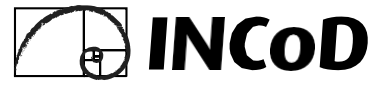

#### **Instituto Nacional para Convergência Digital**

Universidade Federal de Santa Catarina - UFSC Campus Universitário João David Ferreira Lima - Trindade Departamento de Informática e Estatística - Sala 320 Florianópolis-SC - CEP 88040-970

Fone: +55 48 3721-4715 **[www.incod.ufsc.br](http://www.incod.ufsc.br/)**

ISSN 2236-5281

Relatório Técnico do Instituto Nacional para Convergência Digital/ Departamento de Informática e Estatística, Centro Tecnológico, Universidade Federal de Santa Catarina. -- v.12, n.2 (2022).-- Florianópolis: INE, UFSC, 2011 - 2022

Semestral

ISSN 2236-5281

1. Convergência digital. 2. Tecnologia da informação. 3. Informática na saúde. 4. Mídia digital I. Universidade Federal de Santa Catarina. Departamento de Informática e Estatística.

# **MANUAL TELEDERMATOLOGIA: TÉCNICO**

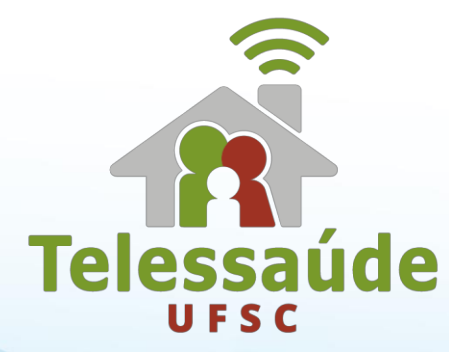

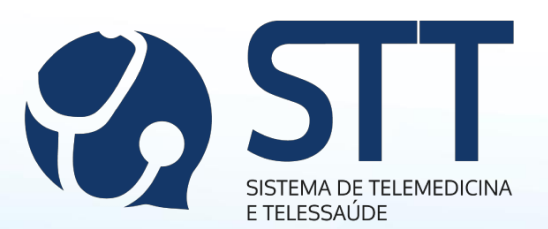

# PREFÁCIO

A dermatologia é a especialidade médica responsável pelo diagnóstico, prevenção e tratamento de doenças relacionadas à pele e seus anexos (cabelos, pelos e unhas). A Teledermatologia, por sua vez, constitui um dos serviços de telediagnóstico ofertados pelo Telessaúde UFSC, em parceria com a Central Estadual de Telemedicina (CET) de Santa Catarina.

A teledermatologia tem como objetivo melhorar o acesso da população aos serviços de média e alta complexidade para a especialidade de dermatologia. Para isso, através da emissão de laudos à distância, o serviço fornece a classificação de risco para as lesões de pele de usuários do Sistema Único de Saúde (SUS) e, assim, busca adequar os encaminhamentos de acordo com a gravidade estabelecida pela classificação de risco.

A avaliação morfológica da lesão funda a base do diagnóstico, portanto, a Teledermatologia, através da atuação de profissionais da atenção primária em saúde devidamente capacitados, obtém o registro fotográfico da lesão e submete-a a avaliação por um dermatologista que emitirá um laudo onde constará a classificação de risco e a conduta a ser tomada.

Este manual servirá de ferramenta aos profissionais que realizam os exames da Teledermatologia, visto que descreve o processo de execução do registro fotográfico e da inserção dos exames através do Sistema de Telessaúde e Telemedicina (STT).

## **POR ONDE COMEÇAR?**

### **1) Solicitar CADASTRO:**

Para ter acesso à Teledermatologia, seja para a solicitação ou envio de exames, o profissional deve ser cadastrado no Sistema de Telemedicina e Telessaúde (STT).

Dúvidas ou dificuldades relacionadas ao cadastro devem ser comunicadas à equipe de atendimento ao usuário pelo telefone 48 3721-4448 ou pelo e-mail telediagnosticosc@gmail.com.

## **2) Solicitar HABILITAÇÃO AO SERVIÇO:**

O acesso às funções de operações com exames é habilitado no cadastro do profissional somente mediante uma confirmação de dados. Essa confirmação é realizada posteriormente ao cadastro pela equipe de atendimento ao usuário. Caso seu cadastro não esteja habilitado a estas funções, solicite sua habilitação pelo e-mail [telediagnosticosc@gmail.com.](mailto:telediagnosticosc@gmail.com)

## **3) Solicitar CAPACITAÇÃO:**

Para ser habilitado para realização de registros fotográficos para a Teledermatologia, é indispensável a capacitação do profissional. As capacitações são encontros presenciais em grupo. Estes encontros fornecem noções sobre o funcionamento do sistema e sobre a prática do registro fotográfico. A capacitação deve ser agendada com a equipe de atendimento ao usuário, que será responsável por comunicar todas as informações pertinentes ao assunto.

Por convenção, o profissional de saúde responsável pelos exames de Teledermatologia é chamado TÉCNICO. Essa denominação auxilia para identificar à quais etapas do serviço o profissional é responsável. O técnico é responsável pela inserção da solicitação do exame e pela realização e inserção do registro fotográfico no sistema.

## **RECONHECENDO O STT**

Ao ter o cadastro aprovado, os dados de acesso (usuário e senha) serão encaminhados para o e-mail cadastrado. Além dos dados de

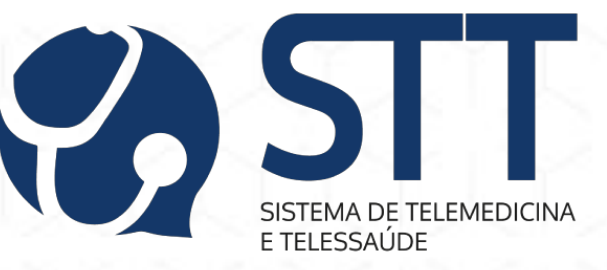

acesso, neste e-mail constará o link de direcionamento à

#### página de acesso ao sistema.

**Detalhe:** alguns provedores de e-mail direcionam a confirmação de cadastro para o spam/lixo eletrônico, então, estas pastas não podem deixar de serem conferidas.

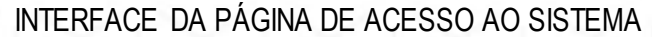

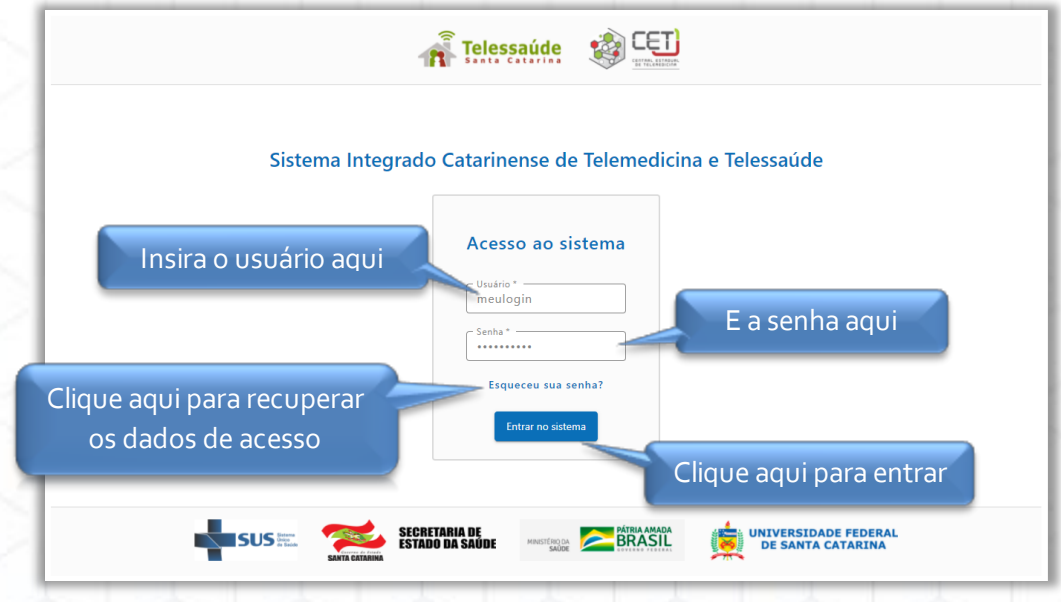

#### INTERFACE DA PÁGINA INICIAL DO STT

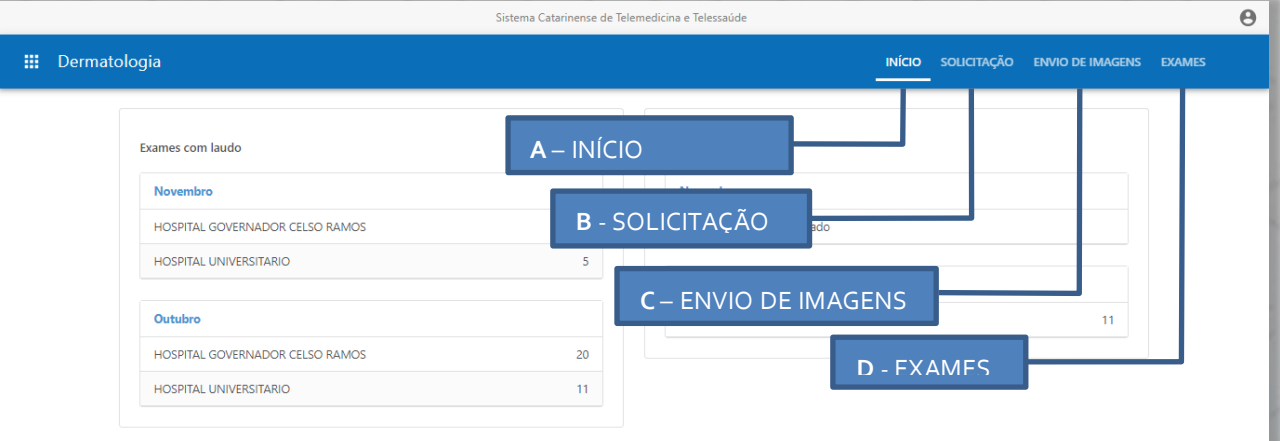

Nos tópicos a seguir, serão demonstradas as funções dos ícones A, B, C e D.

# **RESUMO ESQUEMÁTICO DA TELEDERMATOLOGIA**

**1. Solicitação do exame**

Este processo é realizado pelo MÉDICO SOLICITANTE ou pelo TÉCNICO (mediante ficha de solicitação do médico).

**2. Agendamento do exame**

Este processo possui caráter modificável, pois está sujeito ao fluxo estipulado pelo município.

**3. Realização do registro fotográfico**

Este processo é realizado pelo TÉCNICO capacitado e possui protocolo definido conforme a natureza da lesão.

**4. Inserção do exame no sistema**

Este procedimento também é realizado pelo TÉCNICO e deve ser realizado concomitantemente à etapa 3.

**5. Emissão do laudo**

Este processo é de responsabilidade dos profissionais especializados contratados pela Telemedicina.

**6. Encaminhamento ou conduta clínica**

Esta etapa depende das considerações do laudo feitas pelo especialista.

Este manual compreende um material explicativo e demonstrativo para o TÉCNICO sobre a etapa 1 de inserir a transcrição da solicitação do exame no sistema, a etapa 3 do registro fotográfico, a etapa 4 de envio das fotos e conclusão do encaminhamento do exame para avaliação e a etapa 5 de monitoramento do exame.

## **SOLICITAÇÃO DO EXAME**

## **SOBRE A ETAPA**

A solicitação do exame propriamente dita é de decisão e responsabilidade do médico, mas a inserção da solicitação no sistema é uma etapa comum ao MÉDICO SOLICITANTE e ao TÉCNICO, portanto para ambos haverá o ícone B "Solicitação".

Se o fluxo adotado pelo município do profissional permite que o médico entregue a ficha de solicitação impressa ao paciente, no dia do exame, o técnico fará a transcrição das informações para a ficha de solicitação do STT conforme o passo a passo a seguir:

# **PASSO A PASSO**

## A inserção da solicitação no sistema é feita pelo ÍCONE B: Solicitação

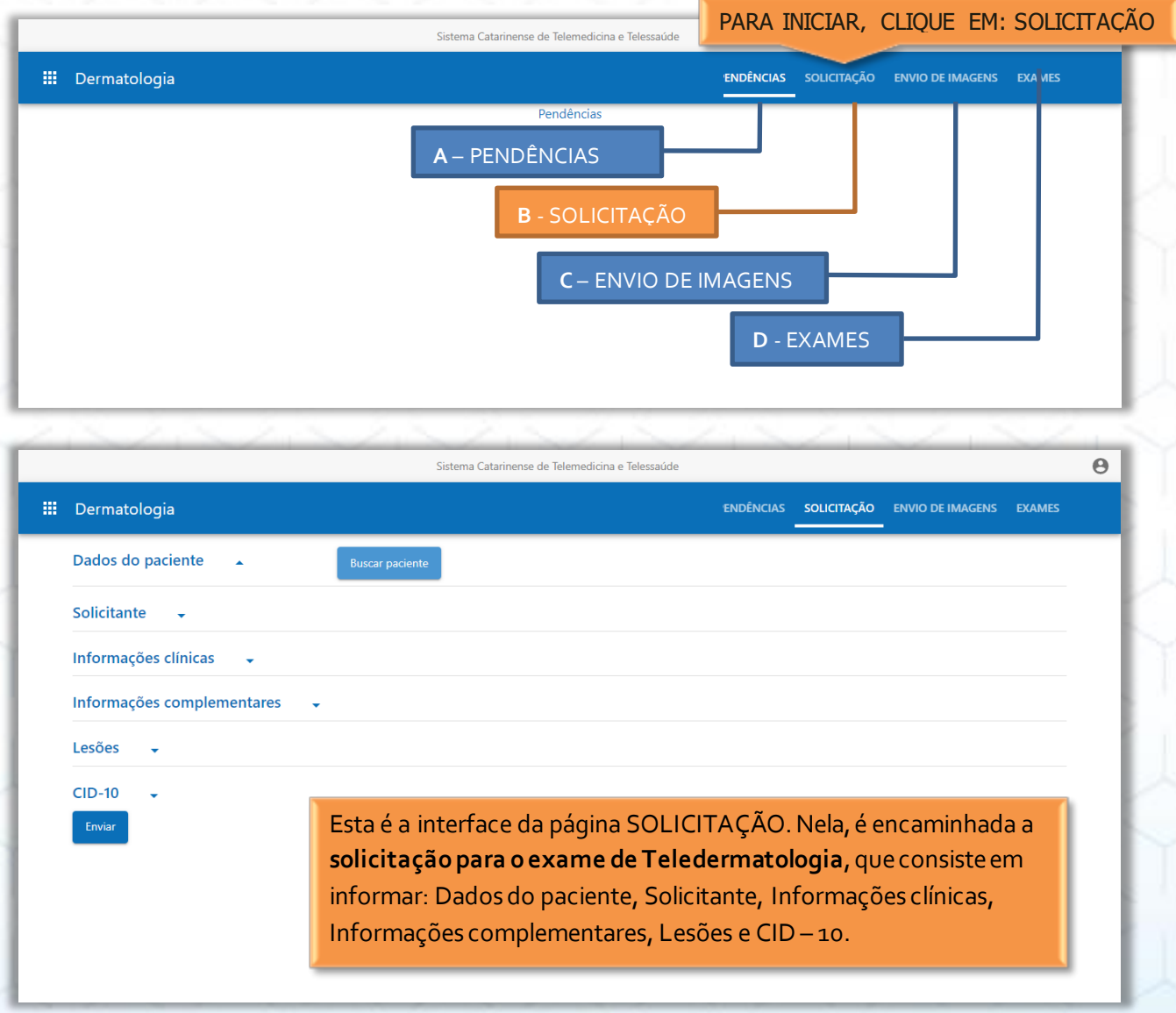

#### Preencher a aba "Dados do paciente"

o Para identificar o paciente e preencher a aba "Dados do paciente", a primeira coisa a ser feita é buscar o paciente conforme o esquema a seguir:

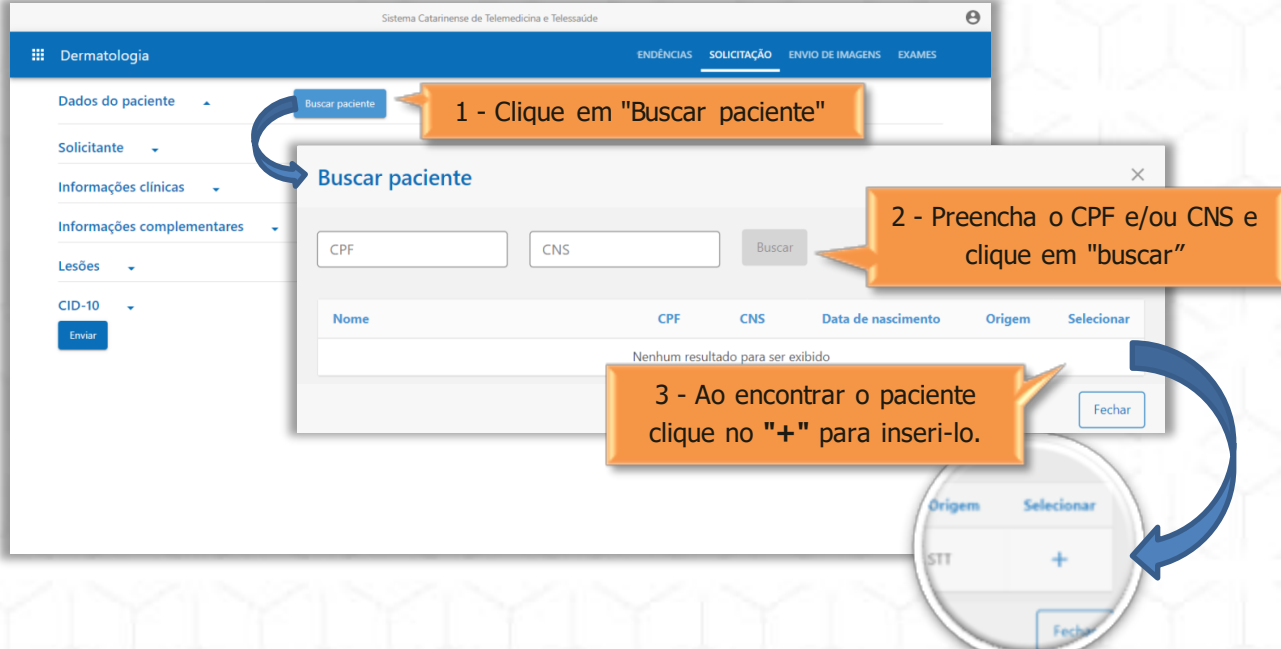

#### o Em seguida, prossiga com o preenchimento dos demais dados requisitados.

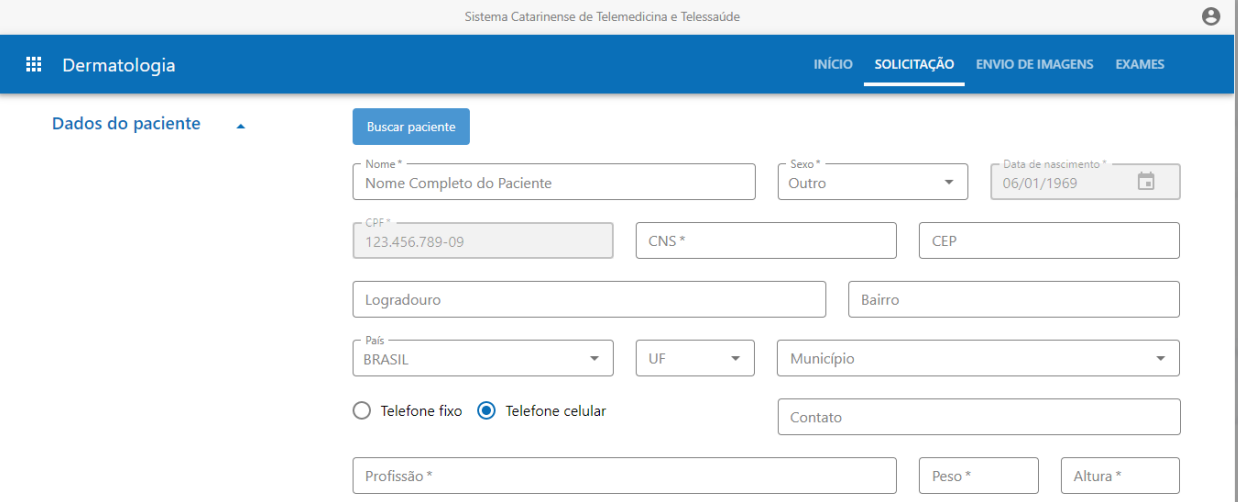

### Preencher a aba "Solicitante"

o Neste processo, deve-se identificar o médico solicitante do exame e a instituição pela qual ele fez a solicitação, aqui, em geral, é informado a UBS de origem do paciente.

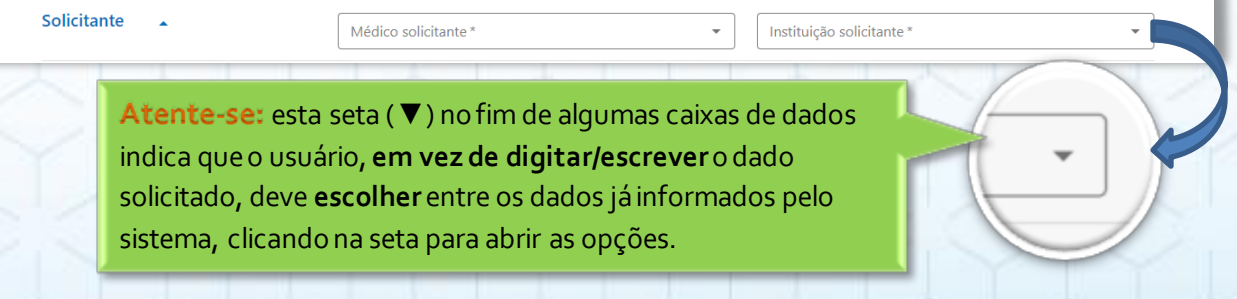

## Preencher as abas "Informações clínicas" e "Informações complementares"

 $\circ$  Sem segredos nestas etapas, basta selecionar ou transcrever as informações clínicas já anotadas pelo médico na solicitação impressa.

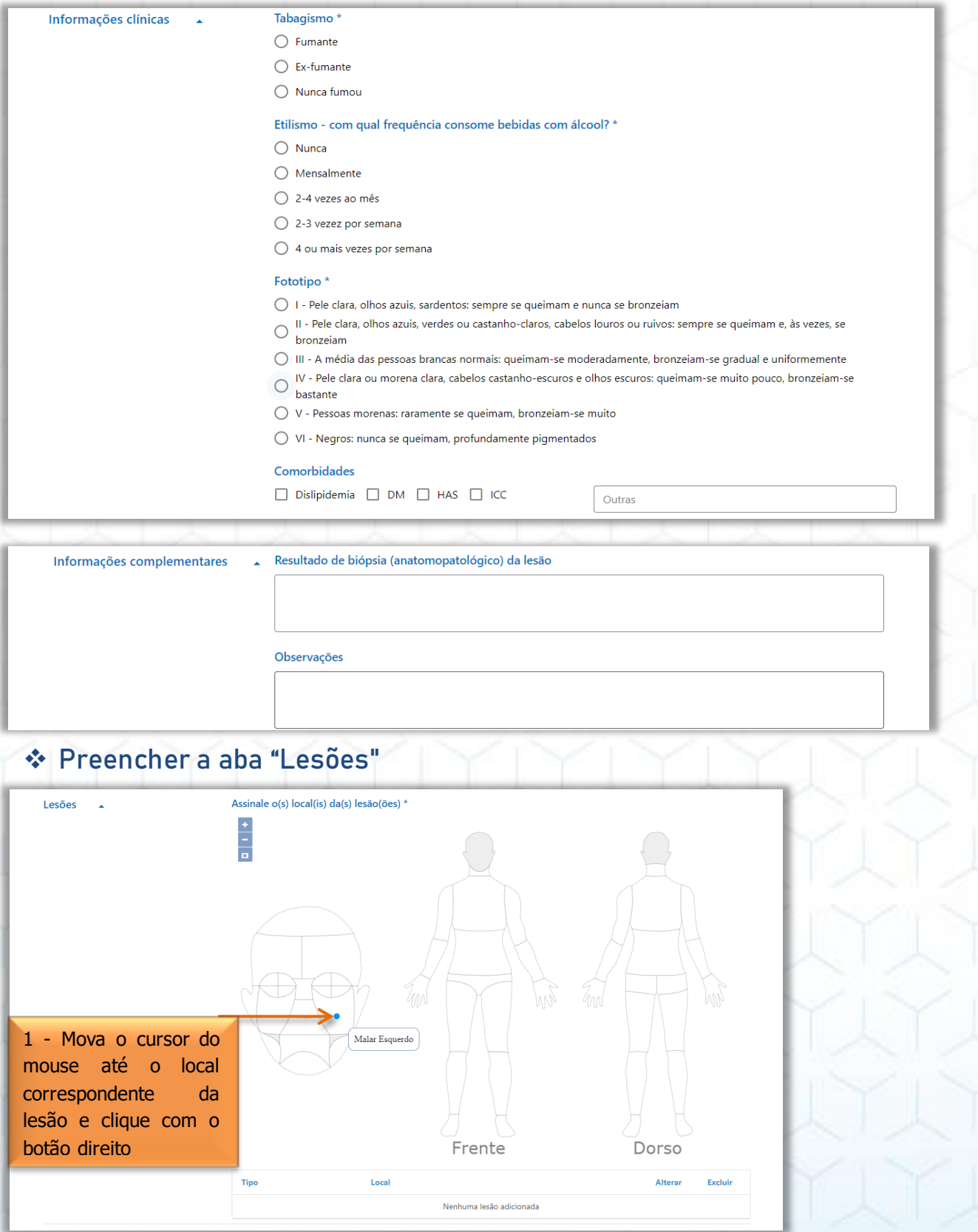

2 - Ao selecionar o local da lesão, transcreva as informações sobre a lesão

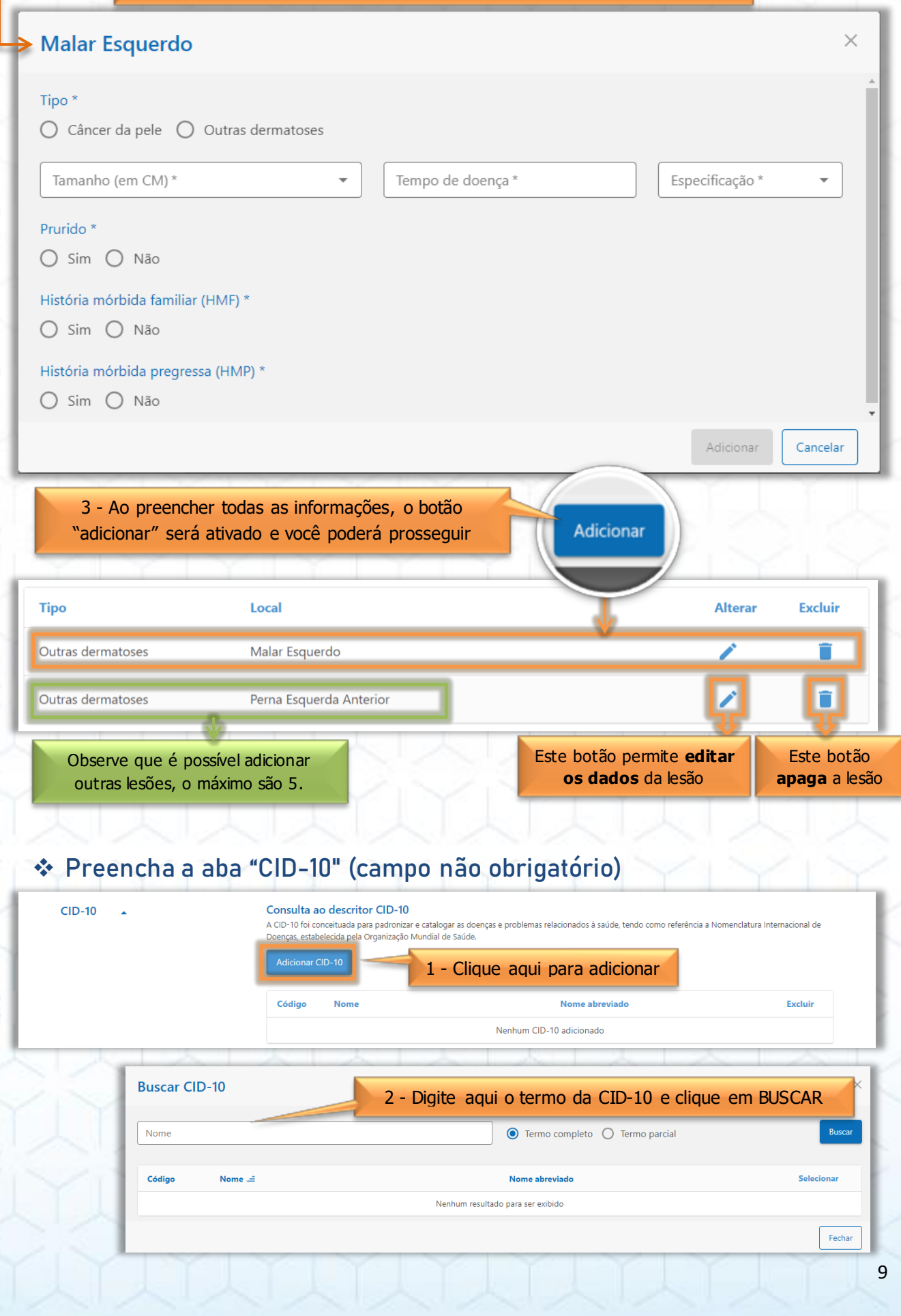

## Finalize o envio da solicitação de exame Para finalizar a solicitação do exame, clique no botão Enviar "enviar" no fim da página. ⊘ Sucesso  $\overline{\mathbf{x}}$ Dados registrados. Total de solicitações geradas: 1 Ao concluir o envio, o sistema deve informar uma mensagem de confirmação.  $O<sub>k</sub>$

Nota importante: ao finalizar a solicitação do exame, será disponibilizado automaticamente pelo sistema um TERMO DE CONCORDÂNCIA E DE AUTORIZAÇÃO PARA SERVIÇOS DE TELEDIAGNÓSTICO, que deverá ser impresso e entregue ao paciente para leitura e assinatura ANTERIORMENTE às próximas etapas de registro e envio do exame.

# **REALIZAÇÃO DO REGISTRO FOTOGRÁFICO**

# **INSERÇÃO DO EXAME NO STT**

# **SOBRE AS ETAPAS**

Estas etapas são de responsabilidade exclusiva do TÉCNICO e devem ser executadas concomitantemente, isto quer dizer, ao mesmo tempo.

Nota importante: a realização das fotos do paciente define a etapa mais importante em termos de cuidados, pois requer sensibilização para com o paciente, de forma a deixá-lo seguro sobre a sua segurança e privacidade no que envolve suas imagens.

# **PASSO A PASSO**

A inserção do exame no sistema é feita pelo ÍCONE C: Envio de imagens

![](_page_12_Figure_9.jpeg)

#### Localizar a solicitação de exame do paciente:

o Para encontrar uma solicitação, pode-se utilizar os filtros de período de tempo, do médico solicitante e do paciente.

![](_page_13_Picture_2.jpeg)

FICHA DE SOLICITAÇÃO DO EXAME

### Preparar as etiquetas das lesões

o Ao consultar a ficha de solicitação do exame, o técnico deve preparar uma etiqueta para cada lesão, contemplando as iniciais do nome do paciente, a data do exame e o nº da lesão (conforme indicado pelo sistema).

![](_page_14_Figure_2.jpeg)

Utilizando o modelo de etiqueta acima, o uso da régua é dispensável, uma vez que na própria etiqueta já contém a indicação capaz de mensurar o tamanho da lesão. Mas, convém lembrar que a utilização deste modelo impresso não é obrigatória, porém as informações contidas devem ser identificadas da mesma forma que no exemplo deste manual.

![](_page_14_Picture_4.jpeg)

## Posicionar as etiquetas no paciente próximo às lesões correspondentes:

o Utilizando fita adesiva, a etiqueta deve ser fixada próxima à lesão correspondente, mas atenção, a etiqueta não pode cobrir a lesão. Somente após este processo, prossiga com o registro fotográfico.

#### $\mathbf{\hat{\mathit{v}}}$  Registrar as fotos de acordo com o protocolo:

o Existem dois protocolos para o registro fotográfico, que serão empregados de acordo com o tipo de lesão: um para suspeitas de câncer de pele e outro para outras dermatoses. Essa informação aparece no topo da ficha de solicitação. Confira o que cada protocolo exige:

#### PROTOCOLO: CÂNCER DE PELE

- Panorâmica região da lesão
- Aproximação com régua
- Dermatoscopia

#### PROTOCOLO: OUTRAS DERMATOSES

- Panorâmica corpo anterior
- Panorâmica corpo posterior
- Panorâmica região da lesão
- Aproximação com régua
- Dermatoscopia

![](_page_14_Picture_19.jpeg)

## Notas gerais sobre o registro fotográfico:

- A qualidade das imagens depende do pleno funcionamento dos equipamentos (câmera digital, dermatoscópio e o adaptador) e inclui alguns cuidados relacionados, como:
	- o Limpeza regular das lentes do dermatoscópio;
	- o Troca periódica das pilhas do dermatoscópio.
- A eventual **má qualidade das fotos** (desfoque, exame fora do protocolo, imagens escuras, etc.), assim como a presença de informações errôneas na solicitação (como por exemplo, nome do paciente incorreto), causam invalidação do exame que só será avaliado novamente através de um novo exame.
- Uma boa foto basta, não se trata de uma regra, mas, mais vale uma boa foto (nítida, centralizada, iluminada, etc.) do que várias fotos similares de qualidade reduzida.

## **RESUMO DOS TIPOS DE FOTOS SOLICITADAS PELOS PROTOCOLOS**

![](_page_15_Picture_7.jpeg)

#### **FOTO PARONÂMICA: CORPO ANTERIOR E POSTERIOR**

Estas duas fotos são requeridas apenas no protocolo para outras dermatoses.

· O paciente deve vestir trajes de banho.

x A cabeça não precisa aparecer, a foto deve ser do queixo e da nuca para baixo, exceto nos casos onde a lesão fica na cabeça como no exemplo deste manual.

# **FOTO PANORÂMICA: REGIÃO DA LESÃO**

Esta foto deve mostrar a região da lesão, neste caso a cabeça.

• Caso a lesão for localizada em região lateral, será necessário adicionar uma imagem de perfil (lateral) da região afetada.

![](_page_15_Picture_15.jpeg)

#### **FOTO DE APROXIMAÇÃO COM RÉGUA**

Esta foto deve mostrar com proximidade a lesão, posicionando uma régua branca ao lado da lesão.

- x A régua e a etiqueta não devem sobrepor a lesão.
- x A régua deve ter suas marcações bem distinguidas

#### **FOTO DESMATOSCÓPICA (DERMATOSCOPIA)**

Esta é a foto registrada utilizando o dermatoscópio acoplado à câmera.

· Não se esquecer do gel, também não exagerar ou economizar na quantidade.

x A ponteira do dermatoscópio deve encostar na lesão.

### Inserir as fotos no sistema

o O botão "enviar imagens" estará no canto inferior direito da FICHA DE SOLICITAÇÃO (se não recordar, volte à página 11 para conferir).

**1ª ETAPA**-A primeira janela solicita a informação do equipamento, isto é, em que instituição o exame está sendo realizado, e traz um espaço para que o técnico adicione observações.

![](_page_16_Picture_152.jpeg)

**2ª ETAPA**- A segunda janela, em três subdivisões, **solicita as imagens panorâmicas** de acordo com o protocolo, este exemplo contemplará o protocolo outras dermatoses, observe abaixo:

![](_page_16_Figure_5.jpeg)

![](_page_17_Figure_0.jpeg)

![](_page_18_Picture_73.jpeg)

## **3ª ETAPA** – Esta etapa solicita a **imagem de aproximação com régua** para cada lesão, observe abaixo:

# **EMISSÃO DO LAUDO Para o TÉCNICO: MONITORAMENTO DO EXAME**

## **SOBRE A ETAPA**

A análise e emissão dos laudos dos exames da Teledermatologia são de responsabilidade de uma equipe de médicos especialistas do Estado\*. Apesar disso, o TÉCNICO também tem a sua participação nesta etapa, sua atividade consiste no monitoramento dos exames enviados, estando sempre atento aos exames recém laudados, para que o devido encaminhamento ou conduta clínica seja realizado prontamente, e também aos exames invalidados, buscando entender o motivo da invalidação e providenciando a realização de um novo exame.\*Exceto nos casos de rede própria no município.

# **PASSO A PASSO**

### O monitoramento do exame no sistema é feita pelo ÍCONE D: Exames.

![](_page_19_Picture_140.jpeg)

Observe bem os **filtros de pesquisa**, eles são essenciais para localizar um exame. O mais importante é o de **período de tempo**, representado pelo "desde" e "até". Se o exame procurado estiver fora do período informado neste filtro, será necessário alterá-lo.

## Operações com exames: priorizar e invalidar.

![](_page_20_Picture_84.jpeg)

**Atenção**: nosso serviço é de competência ambulatorial, portanto,em eventuais casos de pacientes sintomáticos graves, não se deve aguardar pelo nosso serviço, estes casos devem ser encaminhados à rede de urgência e emergência que atende o município.

forem julgados relevantes.

Ficou com dúvidas? Sempre que for necessário, a equipe de cadastros do Telessaúde UFSC estará à disposição para auxiliá-lo.

## CANAL DE ANTEDIMENTO AO USUÁRIO

Telefone: (048) 3721-4448

E-mail: [cadastrostelessaudesc@gmail.com;](mailto:cadastrostelessaudesc@gmail.com) telediagnosticosc@gmail.com

![](_page_21_Picture_4.jpeg)

[View publication stats](https://www.researchgate.net/publication/358149263)

![](_page_21_Picture_5.jpeg)